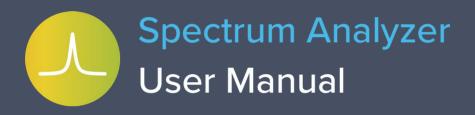

Moku:Lab's Spectrum Analyzer allows you to observe input signals in the frequency domain between DC and 250 MHz. View two channels of data simultaneously with a resolution bandwidth as low as 1 Hz over a minimum span of 100 Hz. The Spectrum Analyzer also features two integrated waveform generators capable of producing sine waves at up to 250 MHz.

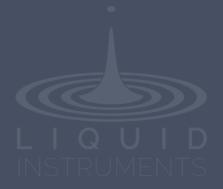

# **Table of Contents**

| User Interface                                                                                                    | 4                    |
|----------------------------------------------------------------------------------------------------|----------------------|
| Main Menu                                                                                                    | 5                    |
| Save data                                                                                                    | 6                    |
| Controls                                                                                                    | 7                    |
| Channels                                                                                                    | 7                    |
| Frequency                                                                                                    | 9                    |
| Output                                                                                                    | 10                   |
| Display                                                                                                    | 11                   |
| User Interface<br>Spectrum Trace<br>Waterfall View                                                                            | 11<br>12<br>13       |
| Cursors                                                                                                    | 14                   |
| User Interface<br>Frequency Cursor<br>Power Cursor                                                                            | 14<br>15<br>16       |
| Measurements                                                                                                    | 17                   |
| User Interface<br>Measurement Tile Options<br>Options for measurements from channels<br>Options for measurements from markers | 17<br>19<br>19<br>20 |
| Measurement Marker Options                                                                                                    | 21                   |

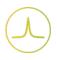

### Ensure Moku:Lab is fully updated. For the latest information:

## www.liquidinstruments.com

## **User Interface**

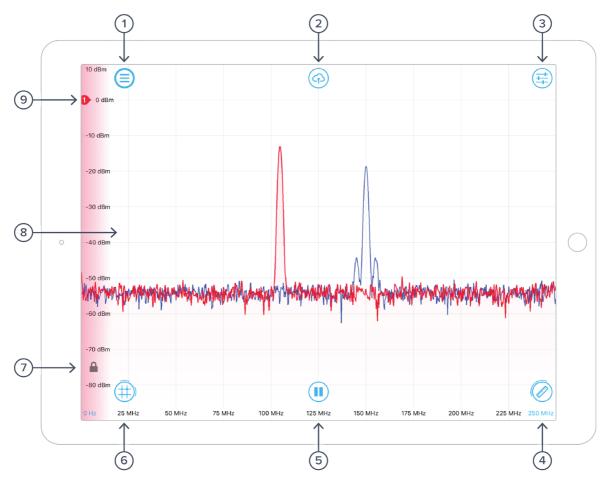

| ID | Description  | ID | Description                  |
|----|--------------|----|------------------------------|
| 1  | Main menu    | 6  | Cursors                      |
| 2  | Save data    | 7  | Vertical scales lock         |
| 3  | Controls     | 8  | Signal display area          |
| 4  | Measurements | 9  | Reference position indicator |
| 5  | Play/Pause   |    |                              |

## Main Menu

The **main menu** can be accessed by pressing the  $\bigcirc$  icon, allowing you to:

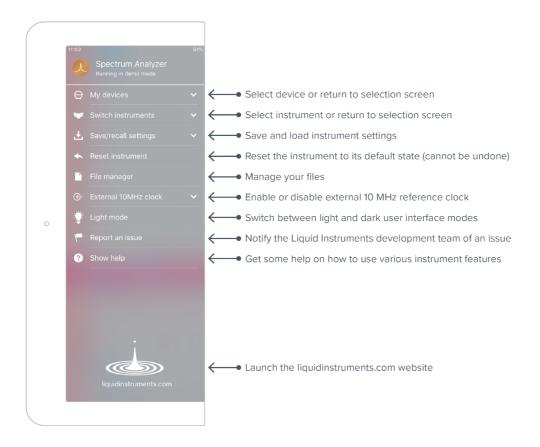

## Save data

The save data options can be accessed by pressing the  $(\phi)$  icon, allowing you to:

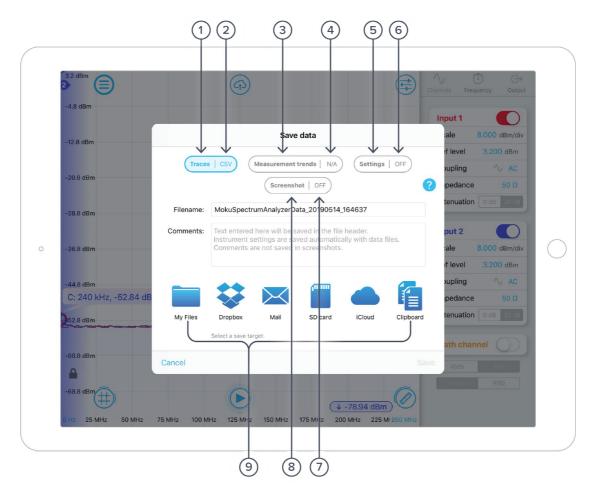

- 1 Tap to save data from all visible traces.
- 2 Tap to change the save format (CSV or MAT).
- **3** Tap to save measurement trends when the measurement tile is visible and at least one measurement is active.
- 4 Tap to change the save format (CSV or MAT).
- **5** Tap to save the current instrument's settings to a text file. Note that settings are saved automatically in the header of data files.
- 6 Tap to change the save format (TXT only).
- 7 Tap to change the save format (PNG or JPG).
- 8 Tap to save the iPad screen as an image.
- **9** Tap on any of these options for saving your files.

## Controls

The **controls** options can be accessed by pressing the (=) icon, allowing you to reveal or hide the control drawer, giving access to all instrument settings. Also available by swiping in from/out to the right-hand side of the screen. Controls drawer gives you access to Channels, Frequency, and Output settings.

### Channels

The **channels** pane allows you to change the input settings for each ADC channel and adjust the input scales, coupling, and enable/disable the math channel.

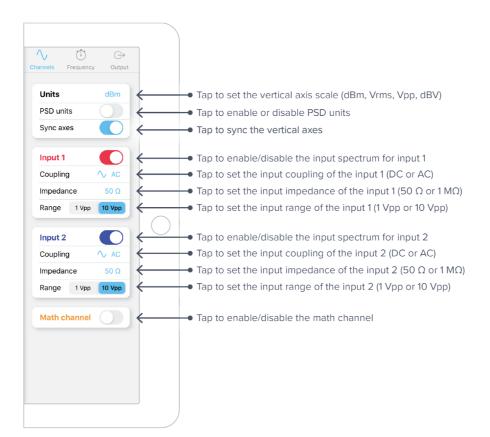

Additional settings when Math Channel is enabled:

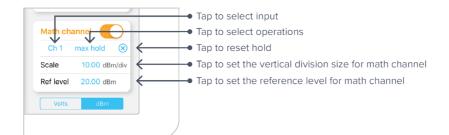

Four operations are currently supported by Moku:Lab Spectrum Analyzer: +, ×, min hold and max hold.

### Frequency

The **frequency** pane allows you to change parameters related to the frequency domain (horizontal axis), including frequency span, resolution bandwidth and video bandwidth.

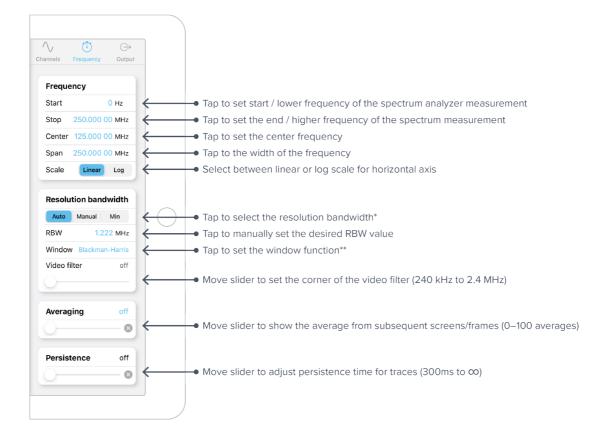

Note that [Start, Stop] and [Center, Span] in the frequency panel are equivalent representations of the measured frequency range. The Moku:Lab will automatically update the other pair if one is changed.

\* Auto: determines the best resolution to sync; Manual: manually set the resolution bandwidth of the spectrum analyzer; Min: uses the smallest RBW available.

\*\* Available options: Blackman-Harris, Flat top, Hanning, and None.

### Output

The **output** pane allows you to configure the integrated sine wave generator for the spectrum analyzer.

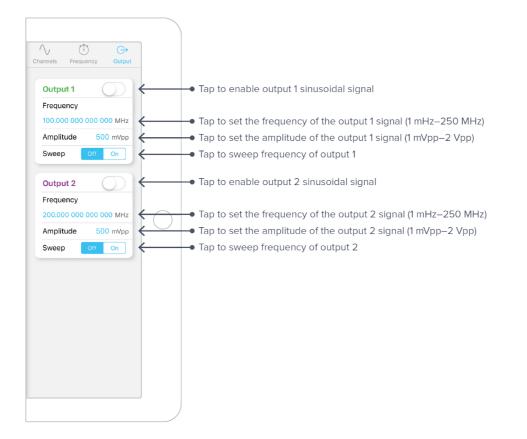

## Display

### **User Interface**

This area is intended to display the spectrum of input and math channels, where the horizontal axis is the measured frequency range and the vertical axis is the power or PSD in linear or log scales.

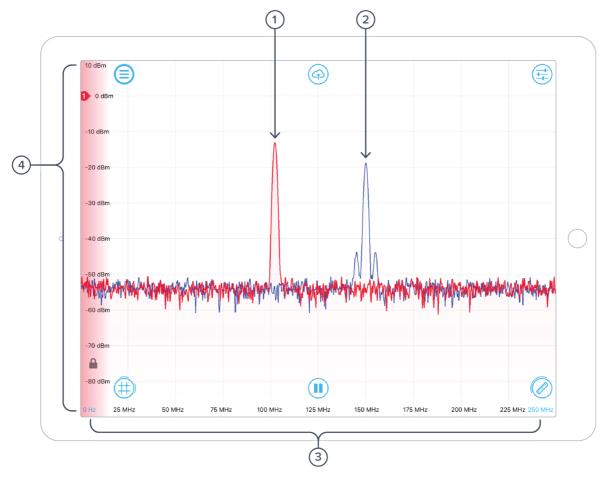

#### **ID Description**

- **1** Spectrum for input Channel 1.
- **2** Spectrum for input Channel 2.
- **3** Frequency axis: shows the frequency scale for both channels.
- 4 Power axis: shows the power scale for the active channel. \*

The scales of both axes can be adjusted by pinch the touch screen.

\* The shaded color near the vertical axis indicates the active channel. Red represents channel 1, blue represents channel 2, and yellow represents the math channel. The vertical scales of the two channels can be locked with the button.

### Spectrum Trace

Press and hold the spectrum trace to reveal additional viewing options:

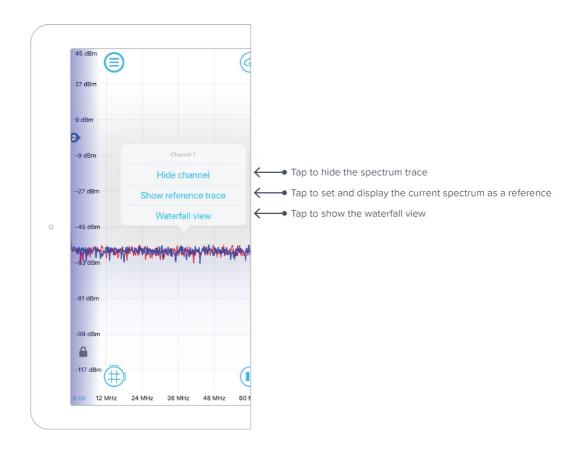

### Waterfall View

Use the waterfall view to visualize the spectrum variation over time. Use finger gestures to adjust the scales and viewing angle.

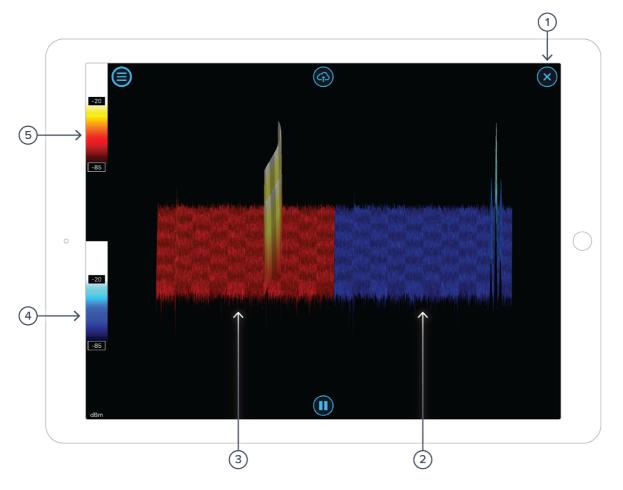

- **1** Tap to close the waterfall view.
- **2** Waterfall view for input 2.
- **3** Waterfall view for input 1.
- 4 Color scale for Channel 2.
- **5** Color scale for Channel 1.

## Cursors

The **cursors** can be accessed by pressing the *icon*, allowing you to add power or frequency cursors on the display.

### **User Interface**

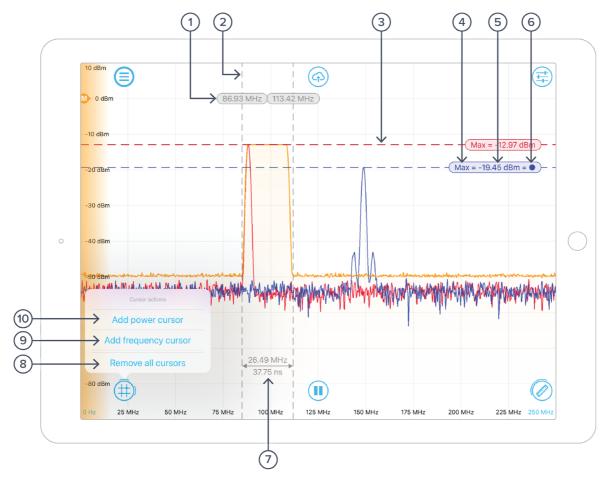

| ID | Parameter            | Description                                                                                                    |
|----|----------------------|----------------------------------------------------------------------------------------------------|
| 1  | Frequency reading    | Tap to reveal frequency cursor options.                                                                                                    |
| 2  | Frequency cursor     | Drag left or right to set positions.                                                                                                    |
| 3  | Power cursor         | Drag up or down to set positions. Color represents the channel of the measurement ( <mark>Red</mark> – Channel 1, Blue – Channel 2, <mark>Yellow</mark> - Math). |
| 4  | Cursor function      | Indicates the current cursor function (max, min, max hold, etc).                                                                                                 |
| 5  | Amplitude reading    | Tap to reveal amplitude cursor options.                                                                                                    |
| 6  | Reference indicator  | Indicates the cursor is set as reference.                                                                                                    |
| 7  | Frequency difference | Represents the frequency difference between two cursors. This will show up automatically when you have two frequency cursors placed.                             |

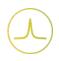

| ID | Parameter            | Description                                        |
|----|----------------------|----------------------------------------------------|
| 8  | Remove all cursors   | Tap to remove all power and frequency cursors.     |
| 9  | Add frequency cursor | Tap to add a cursor measuring horizontal position. |
| 10 | Add power cursor     | Tap to add a cursor measuring vertical position.   |

### **Frequency Cursor**

Tap the cursor reading to reveal additional frequency cursor options:

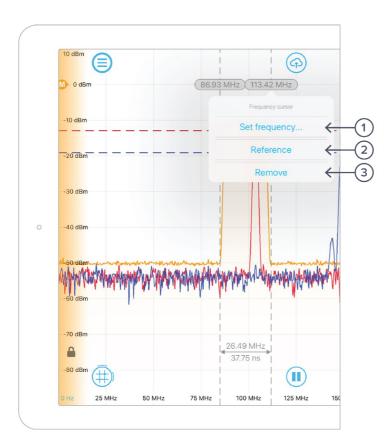

| ID | Parameter     | Description                                                                                                    |
|----|---------------|----------------------------------------------------------------------------------------------------|
| 1  | Set frequency | Tap to position the cursor at the frequency selected.                                                                                                    |
| 2  | Reference     | Tap to set the cursor to act as a horizontal reference value. When this option is selected all other cursors will display the difference between the cursor and the reference cursor's value. |
| 3  | Remove        | Tap to remove the cursor from display.                                                                                                    |

### Power Cursor

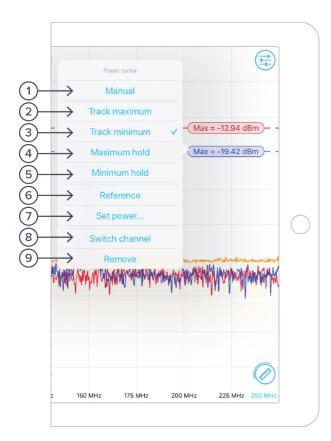

| ID | Parameter      | Description                                                                                                    |
|----|----------------|----------------------------------------------------------------------------------------------------|
| 1  | Manual         | Tap to manually set the vertical position of the cursor.                                                                                                    |
| 2  | Track maximum  | Tap to set the cursor to track the maximum power/amplitude                                                                                                    |
| 3  | Track minimum  | Tap to set the cursor to track the minimum power/amplitude                                                                                                    |
| 4  | Maximum hold   | Tap to set the cursor to the maximum power/amplitude of previous traces.                                                                                                    |
| 5  | Minimum hold   | Tap to set the cursor to the minimum power/amplitude of previous traces.                                                                                                    |
| 6  | Reference      | Tap to set the cursor to act as a vertical reference value. When this option is selected, all other cursors will display the difference between the cursor and the reference cursor's value. |
| 7  | Set power      | Tap to set amplitude cursor at specific amplitude.                                                                                                    |
| 8  | Switch channel | Tap to change the channel that the cursor measures.                                                                                                    |
| 9  | Remove         | Tap to remove the selected cursor                                                                                                    |

## **Measurements**

The **measurements** can be accessed by pressing the *icon*, allowing you to add/remove measurements to probe spectra's peak level, peak frequency, power, etc. The measurement function operates on a per channel or per markers basis.

### **User Interface**

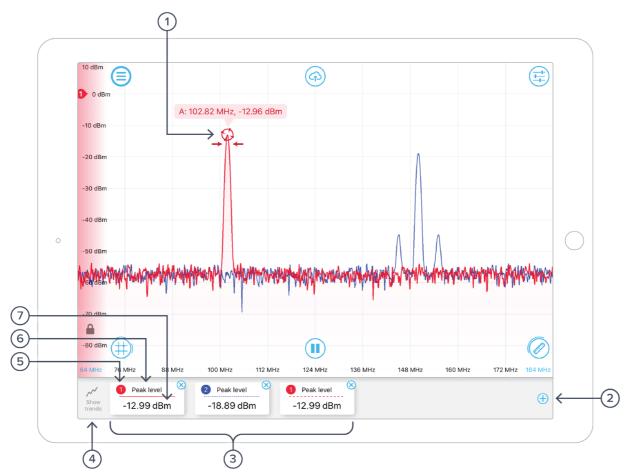

- 1 Measurement marker, tap to reveal additional options.
- **2** Tap to add measurements.
- **3** List of current measurement cards, tap to reveal additional options.
- **4** Tap to show measurements trends.
- **5** Source channel.
- 6 Measurement type.
- 7 Measurement reading.

Note that measurement markers can be added by dragging the measurement icon  $\bigcirc$  to snap on the input signal. In addition, a plot of measurements vs. time can be accessed by tapping the show trends button.

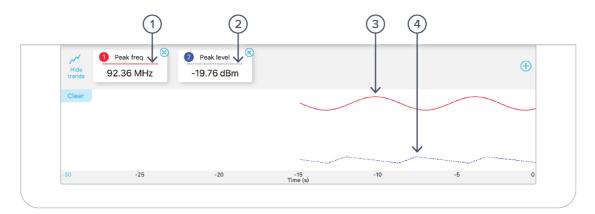

- **1** Trend line style for Tile 1.
- **2** Trend line style for Tile 2.
- **3** Trend line for Tile 1.
- **4** Trend line for Tile 2.

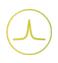

#### **Measurement Tile Options**

Measurement tile options can be revealed by simply tapping the tile. Users can select to measure peak level, peak frequency, noise level, peak signal-to-noise ratio (peak SNR), and occupied bandwidth (occupied BW) of a selected channel/marker.

#### Options for measurements from channels

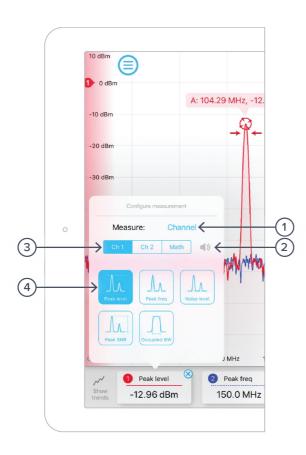

- 1 Tap to switch to measurements from markers.
- 2 Tap to enable/disable audio.
- **3** Tap to select measurement source.
- **4** Tap to select measurement type.

#### 10 dBm Ξ 1 0 dBm A: 100.02 MHz, -12.94 -10 dBm -20 dBm -30 dBm 0 Measure: Markers 🗲 3 4 ) < 2 ÞΔ (5 ) MHz 2 Peak freq A Power -12.94 dBm 150.0 MHz

#### Options for measurements from markers

#### Description ID

- 1 Tap to switch to measurements from channel.
- 2 Tap to enable/disable audio.
- 3 Tap to select measurement source.
- Tap to measure the difference between markers. 4
- 5 Tap to select measurement type.

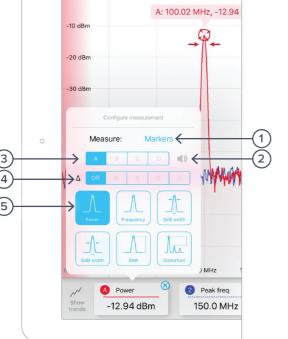

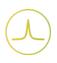

#### **Measurement Marker Options**

Measurement marker options can be revealed by simply tapping the markers. Users can select to set the marker to track the peak, track the maximum and other options.

| 10 dBm                       |               |               |
|------------------------------|---------------|---------------|
| U dBm                        | A: 106.24 MHz | 2, -13.00 dBm |
| -10 dBm                      | Marker A      |               |
| -20 dBm                      | Manual        | ~             |
|                              | Track pea     | k ←           |
| -30 dBm                      | Track maxim   | ium 🧲         |
| -40 dBm                      | Switch char   | inel ←        |
| B: 69.38 MHz, -54.6          | Set frequence | cy 🗲          |
| LICOMI & INAA A LIME         | Remove all ma | arkers 🔶      |
| Feelapin   / / / / / / / / / | Remove        | 4             |
| -70 dBm                      |               |               |
| <b>A</b>                     |               |               |
| -80 dBm                      |               |               |
| 64 MHz 76 MHz 8              | 8 MHz 100 MHz | 112 MHz       |
| M Deak freq                  | 🙁 📀 Peak leve | el 🛞          |
| Show<br>trends 105.9 MH      | lz -18.69 d   | Bm            |

| ID | Parameter          | Description                                                                                  |
|----|--------------------|----------------------------------------------------------------------------------------------|
| 1  | Manual             | Tap to set marker position manually.                                                         |
| 2  | Track peak         | Tap to set marker to the frequency of the closest peak / spur.                               |
| 3  | Track maximum      | Tap to set marker to the frequency of the maximum power. The marker is updated in real-time. |
| 4  | Switch channel     | Tap to switch the channel that the marker measures.                                          |
| 5  | Set frequency      | Tap to set the marker to measure the amplitude of a particular frequency.                    |
| 6  | Remove all markers | Tap to remove all active markers.                                                            |
| 7  | Remove             | Tap to remove currently selected marker.                                                     |

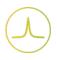

### Ensure Moku:Lab is fully updated. For the latest information:

## www.liquidinstruments.com